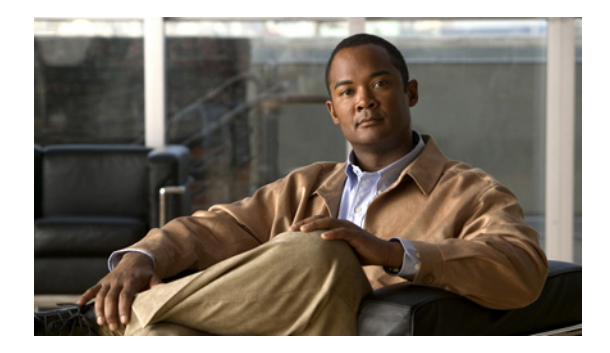

## **Configuration Quick Reference**

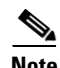

**Note** Use this configuration quick reference document if you are familiar with the Cisco Services Ready Engine (SRE) Service Module and VMware vShpere HypervisorTM, and you only need a list of commands and steps to quickly set up and use Cisco Services Ready Engine Virtualization (Cisco SRE-V). Detailed information about the configuration steps is provided in subsequent chapters.

Use this configuration quick reference document if you purchased a blank Cisco SRE Service Module without the Cisco SRE-V or Microsoft Windows software.

See [Figure i-1](#page-0-0) for an example of the configuration, and see [Figure i-2](#page-1-0) for the location of the IP addresses, and then complete the steps that follow.

[Figure i-1](#page-0-0) shows an example of the configuration.

- **•** The left pane shows an example of the Cisco IOS commands that you configure in the sm  $1/0$ , sm  $1/1$ , and vlan 1 interfaces.
- The right pane shows where the configuration is applied in Cisco SRE-V.

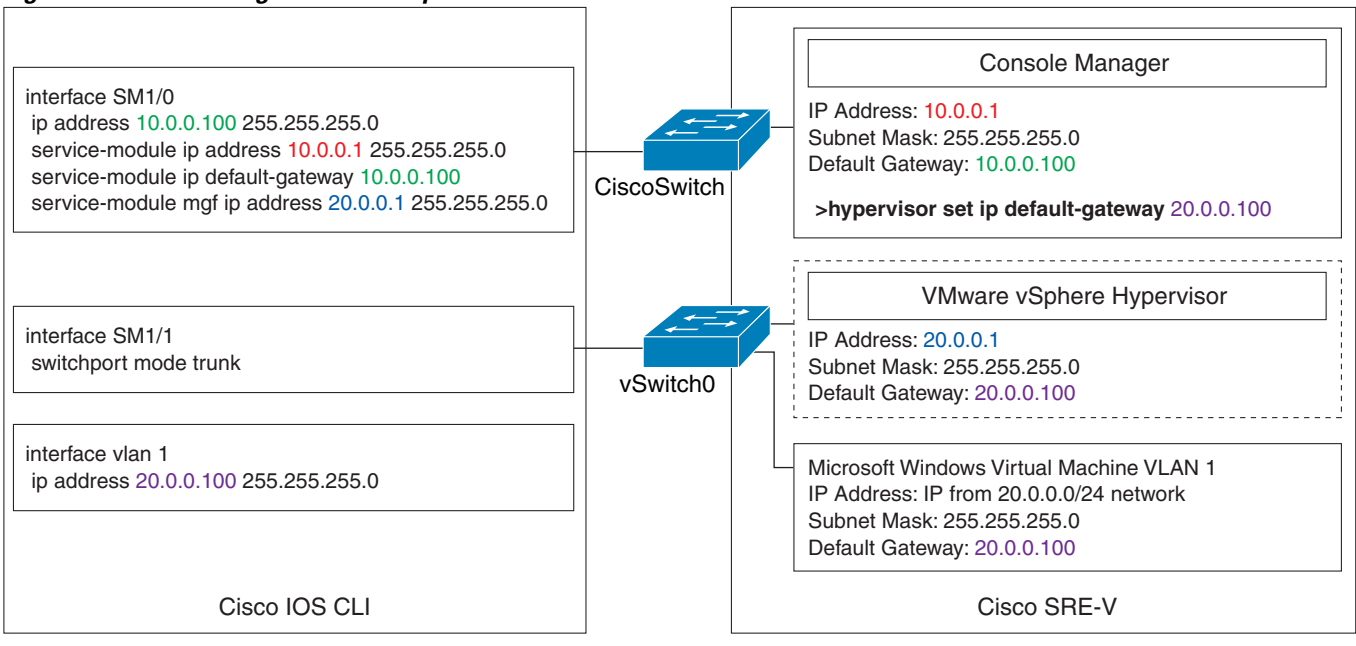

## <span id="page-0-0"></span>*Figure i-1 Configuration Example*

Г

245518

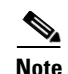

**Note** The IP addresses in the configuration example in [Figure i-1](#page-0-0) are for reference only and might not be valid.

[Figure i-2](#page-1-0) shows the location of the IP addresses that you configure on the Cisco SRE service module interfaces.

The Console Manager needs two IP addresses: One IP address is for the router side of the router-to-console manager link; and the other IP address is for the Console Manager side of the link.

The VMware vSphere Hypervisor<sup>TM</sup> also needs two IP addresses: One IP address is for the router side of the link that connects the router to the VMware vSphere Hypervisor<sup>TM</sup>; and the other IP address is for the VMware vSphere Hypervisor $^{TM}$ .

<span id="page-1-0"></span>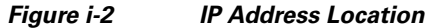

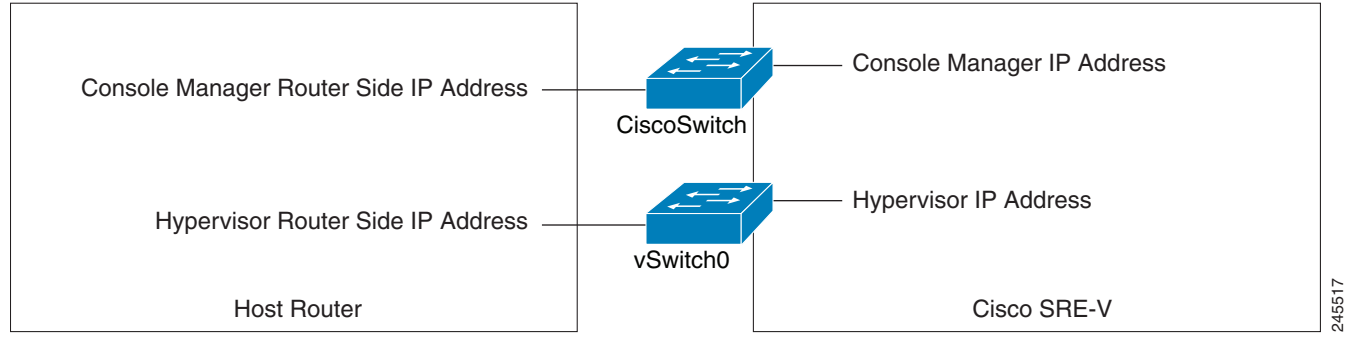

To set up and configure Cisco SRE-V, complete the following steps:

- **Step 1** Install the Cisco SRE Service Module into the router. See Chapter 2, "Installing the Cisco SRE Service Module into the Router."
- <span id="page-1-1"></span>**Step 2** Configure the Cisco SRE Service Module interfaces.
	- **•** Use the following commands from the host-router CLI:
		- **– enable**
		- **– configure terminal**
	- **•** Configure *slot*/0 of the Console Manager:
		- **– interface sm** *slot***/0**
		- **– ip address** *console-manager-router-side-ip-address subnet-mask*
		- **– service-module ip address** *console-manager-ip-address subnet-mask*
		- **– service-module ip default-gateway** *console-manager-gateway-ip-address*
		- **– service-module mgf ip address** *hypervisor-ip-address subnet-mask*
		- **– no shut**
		- **– exit**
- **•** Configure *slot*/1 of the Console Manager:
	- **– interface sm** *slot***/1**
	- **– switchport mode trunk**
	- **– exit**
- **•** Configure VLAN 1:
	- **– interface vlan 1**
	- **– ip address** *hypervisor-router-side-ip-address subnet-mask*
	- **– no shut**
	- **– end**
	- **– copy running-config startup-config**
	- **– show running-config**

For details, see Chapter 3, "Configuring the Cisco SRE Service Module Interfaces."

- **Step 3** Go to [http://www.cisco.com/go/ucse,](http://www.cisco.com/go/ucse) click **Download Software**, and then download the Cisco SRE-V files.
- **Step 4** Install the Cisco SRE-V software. Use the following commands from the host-router CLI:
	- **a. enable**
	- **b. service-module sm** *slot***/0 install url** *url* **argument disk-cfg-mode={raid1 | raid0 | nonraid}**
	- **c. exit**

For details, see Chapter 4, "Installing and Managing the Cisco SRE-V Software."

- **Step 5** Activate the Cisco SRE-V software license. Do the following:
	- **a.** From your PC or workstation, start SSH Client, enter the IP address of the Console Manager (that you entered in [Step 2](#page-1-1)), and then enter the username and password to access the Console Manager.
	- **b.** Use the following commands from the console manager interface:

**license activate** *license name*

**reload**

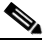

**Note** If you purchased Cisco SRE-V Option 2 (Hardware plus Virtualization software); or Option 3 (Hardware, plus Virtualization software, plus Microsoft Windows software), you do not need to activate the software license. For information about Cisco SRE-V software options, see the "Understanding Cisco SRE-V Options and Associated Tasks" section on page 7.

For details, see Chapter 5, "Managing the Cisco SRE-V Software Licenses."

- **Step 6** (Optional) Use the Cisco SRE-V commands to create users and roles, and then assign permissions to those users. For details, see Chapter 6, "Configuring Users, Roles, and Permissions."
- **Step 7** Configure the VMware vSphere Hypervisor<sup>TM</sup> default gateway. Do the following:
	- **a.** From your PC or workstation, start SSH Client, enter the IP address of the console manager, and then enter the username and password to access the console manager.
	- **b.** Use the following command from the console manager interface:

**hypervisor set ip default-gateway** *hypervisor-default-gateway-ip-address*

For details, see the "Configuring the VMware vSphere Hypervisor Default Gateway" section on page 1.

Г

- **Step 8** Go to https://*hypervisor-ip-address*, and download the vSphere Client. For details, see Chapter 7, "Managing Virtual Machines."
- **Step 9** Install the vSphere Client. For details, see Chapter 7, "Managing Virtual Machines."
- **Step 10** Install your own version of the Microsoft Windows Server 2003 or Microsoft Windows Server 2008 software, and then activate the software license.

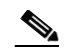

- **Note** Microsoft Windows Server software is not available for download from Cisco.com. It can only be purchased together with the module.
- **Step 11** Configure the IP addresses for the Microsoft Windows Server by using the standard Microsoft Windows network configuration setup process. See the Microsoft Windows virtual machines in [Figure i-1](#page-0-0) for an example of the network settings.
- **Step 12** Install VMware tools. For details, see the "Installing VMware Tools" section on page 7.